## shnu-mobile使用说明

上海师范大学无线网络shnu-mobile采用802.1x接入方式,这是一种安 全且方便的接入方式。使用shnu-mobile接入无线网络,所有数据都经过安 全加密,更好地保证了您的信息安全。

shnu-mobile采用PEAP-GTC加密方式。目前主流的电脑和手机操作系统 因加密方式、系统版本和网卡驱动的不同,对shnu-mobile所采用的802.1x 接入方式支持程度也有所不一。下面列出了部分系统的配置方法,其他操 作系统在配置时一般选择安全类型为"802.1x"或"WPA2企业"等,二阶 段身份认证选择为"GTC"。

#### $\overline{\mathcal{L}}$ . Windows 7

1. 打开"控制面板"->"网络和共享中心"->"管理无线网络",点击"添加";

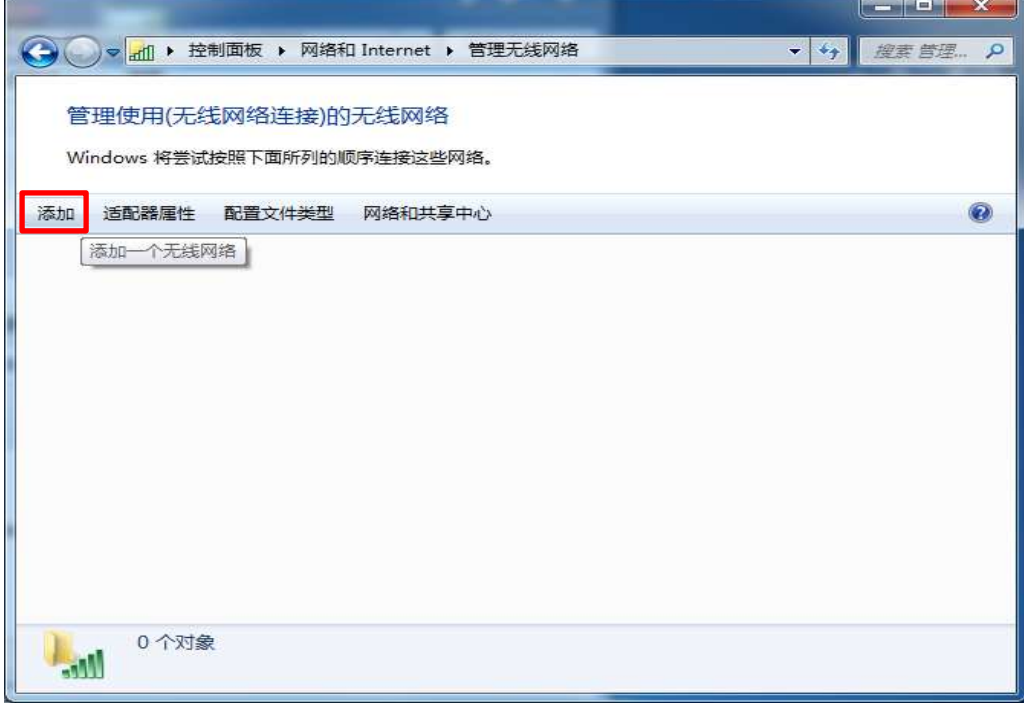

2. 选择"手动创建网络配置文件(M)";

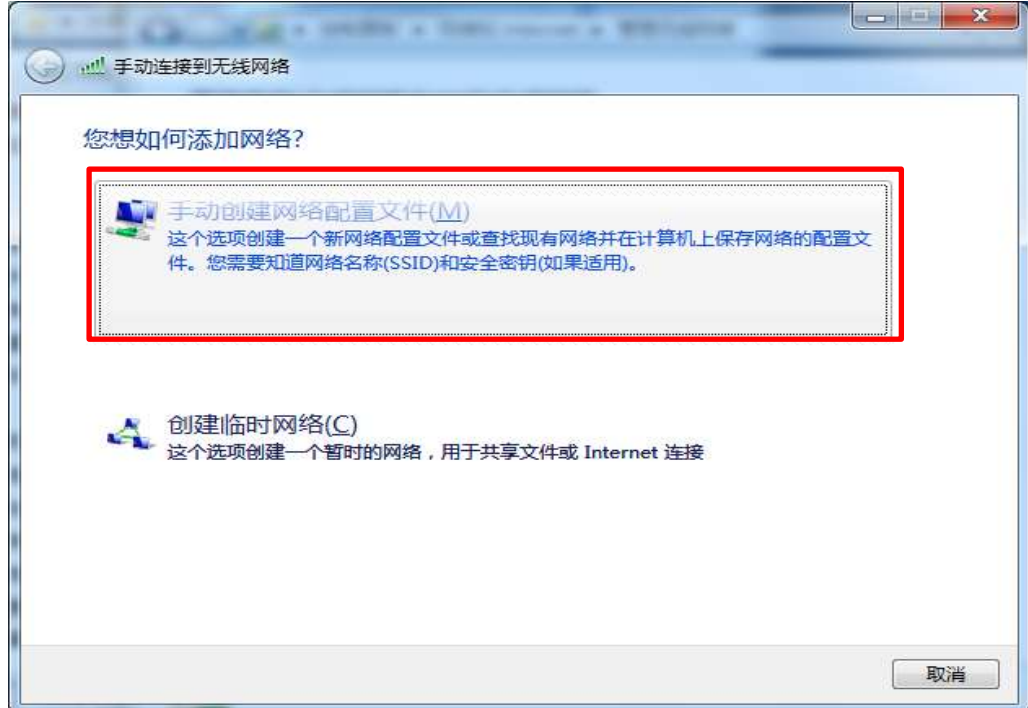

3. 输入网络名"shnu-mobile", 安全类型选"WPA2-企业", 其他为默认, 点击"下 一步";

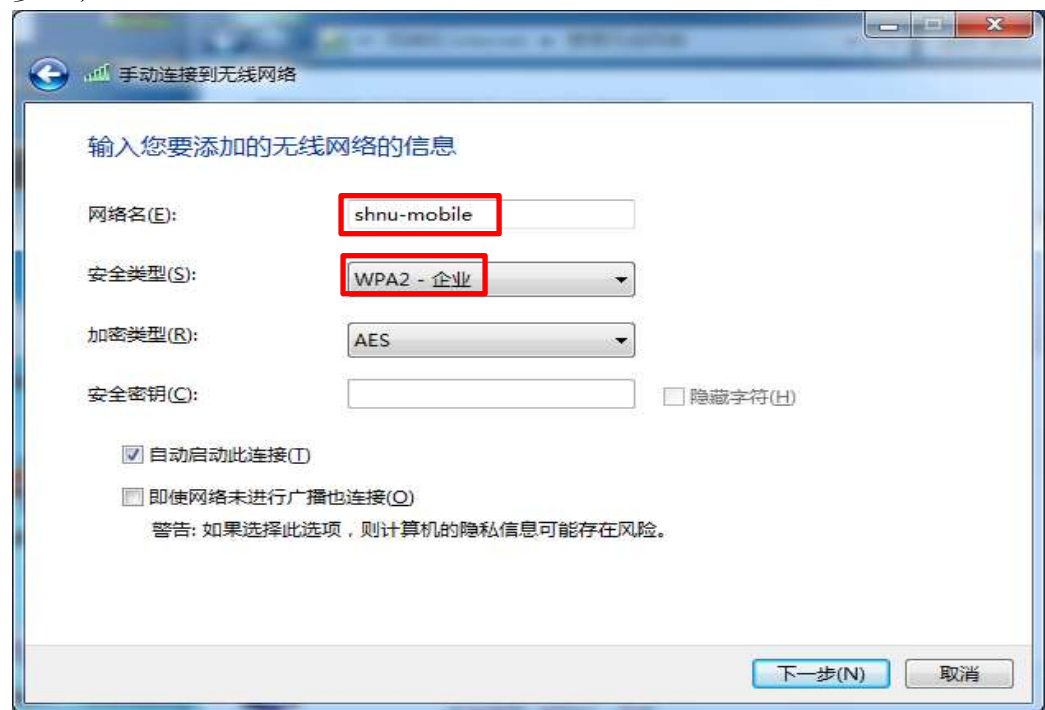

4. 等待显示"成功地添加了 shnu-mobile",点击"更改连接设置(H)";

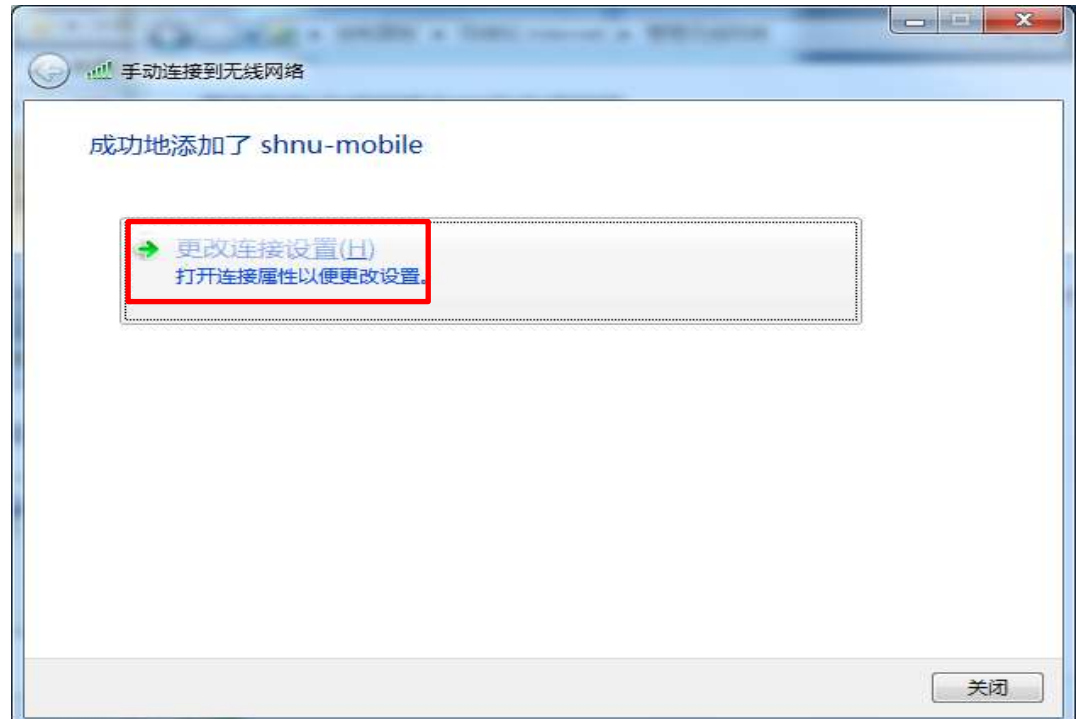

5. 选择"安全",选择网络身份验证方法为"Cisco: PEAP-GTC",若没有该选项,请 从信息办智能IT服务平台(http://61010.shnu.edu.cn/)网站上下载 Cisco-PEAP-Win7 for shnu\_mobile程序进行安装;

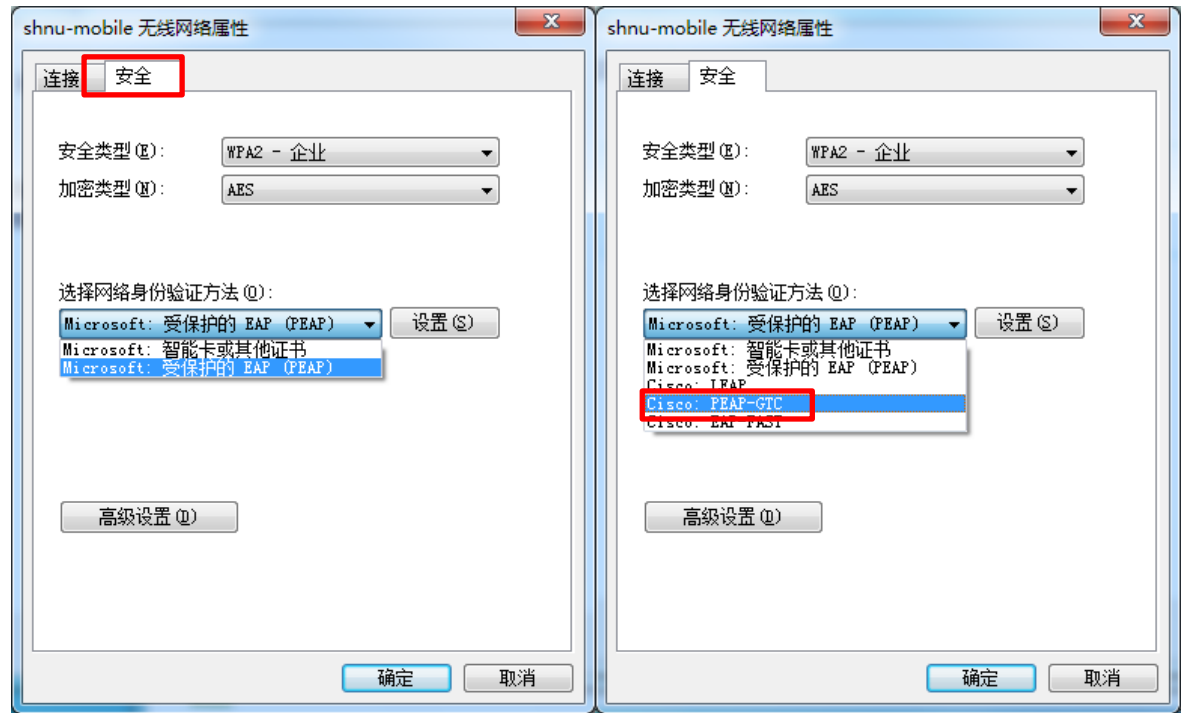

6. 点击"设置"进入 Cisco:PEAP-GTC 属性设置,在"连接"页,不勾选"使用匿名 外部身份",勾选"验证服务器证书";

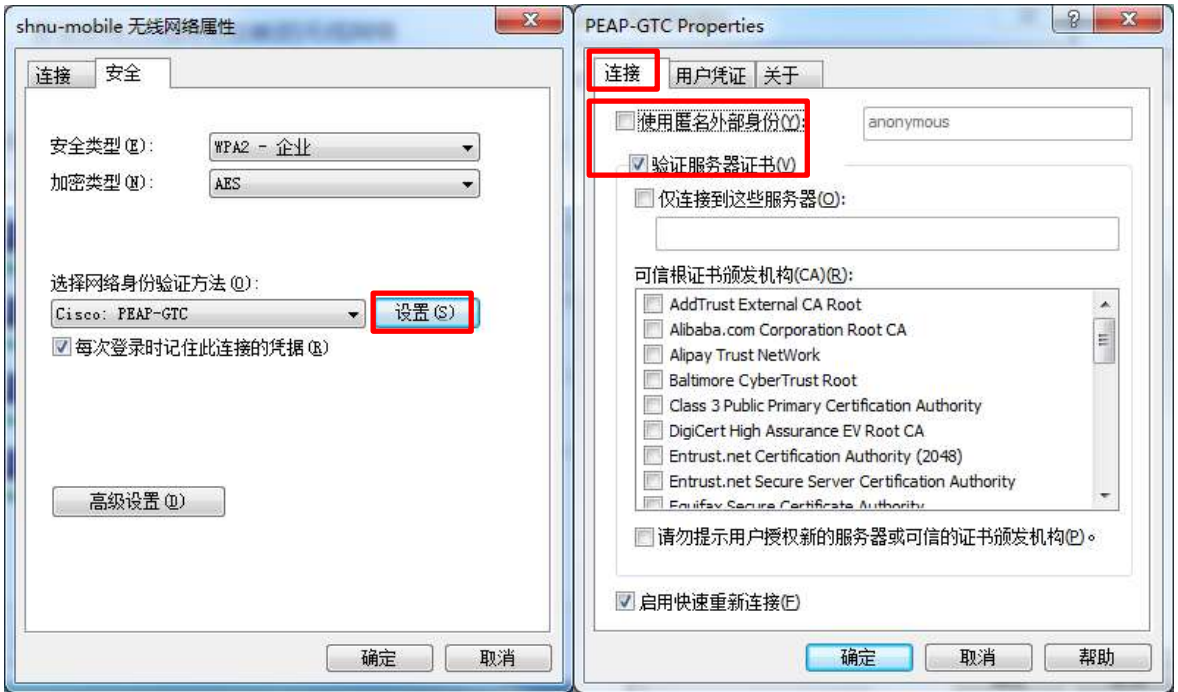

7. 选择"用户凭证"页,选择"使用保存的用户名和密码",输入学校统一身份认证 用户名和密码(即您的学校邮箱用户名和密码,注意:用户名只需要输入邮箱地址 @之前的部分);

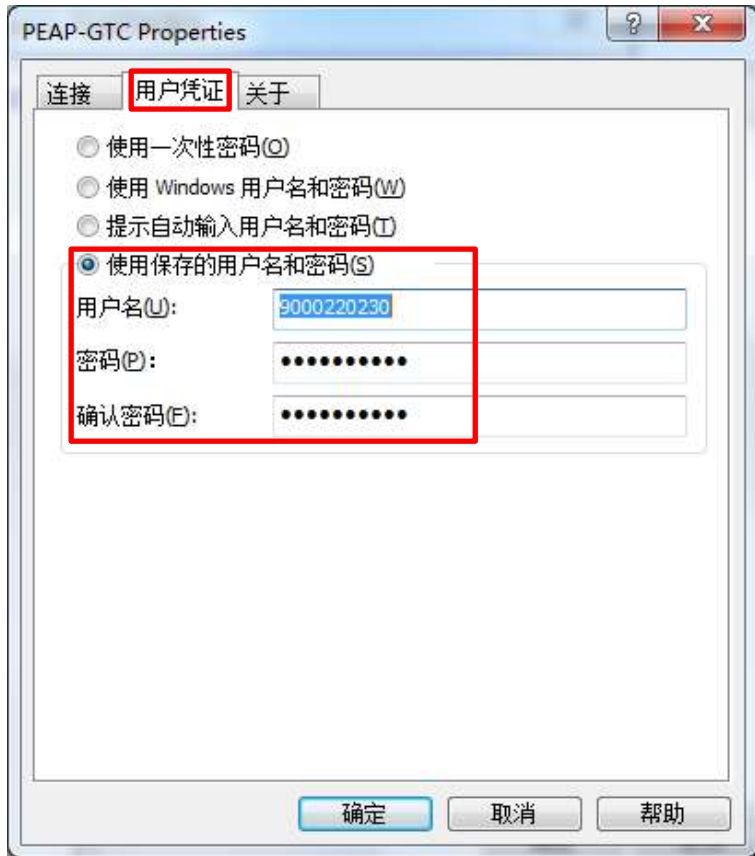

8. 点击两次"确定",系统将会自动连接 shnu-mobile,出现提示"连接 shnu-mobile 需要其他信息",点击该提示会出现服务器证书验证窗口,选择"YES";

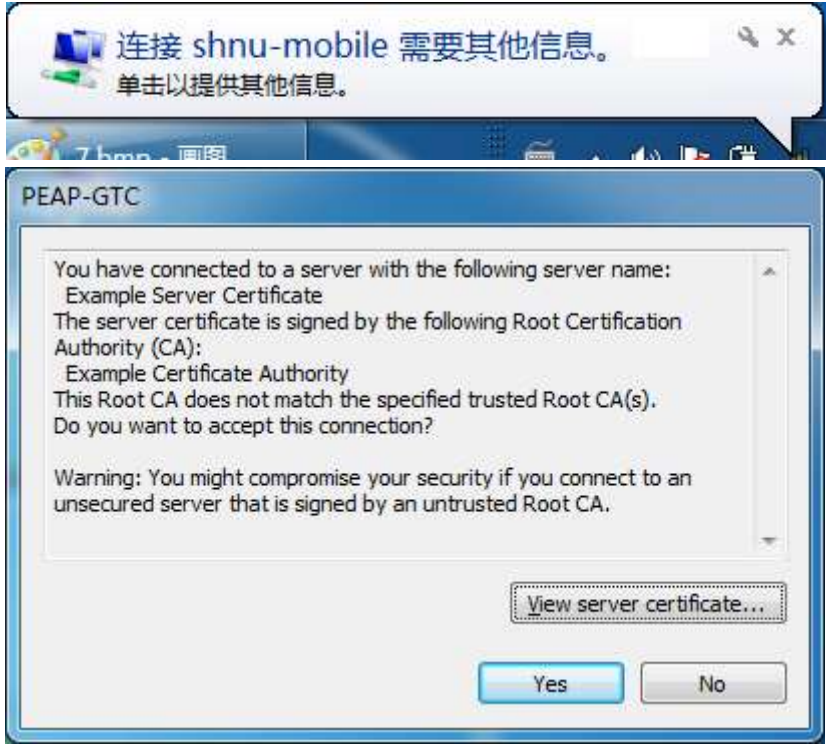

9. 点击电脑桌面右下角无线图标,显示 shnu-mobile 已连接则表示连接成功。

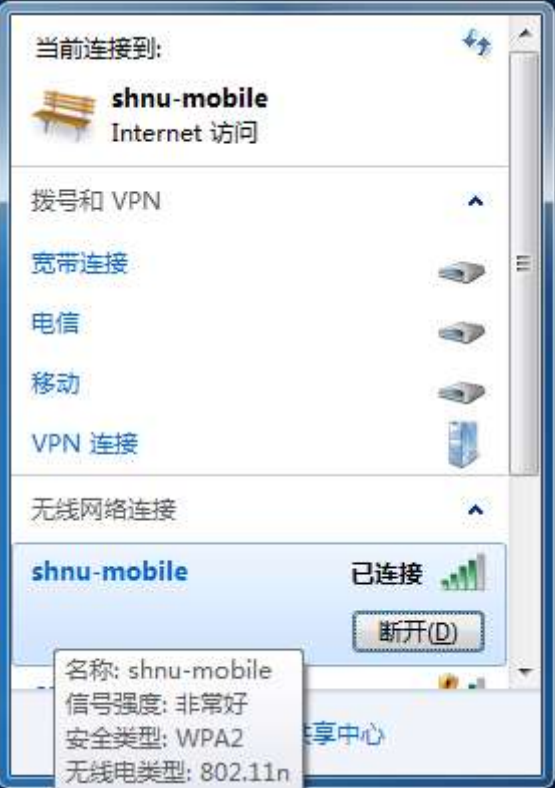

# 二、 Mac iOS (iPhone/iPad等)

1. 从信息办智能IT服务平台(http://61010.shnu.edu.cn/)网站上下载"上海师范大 学移动终端无线证书";

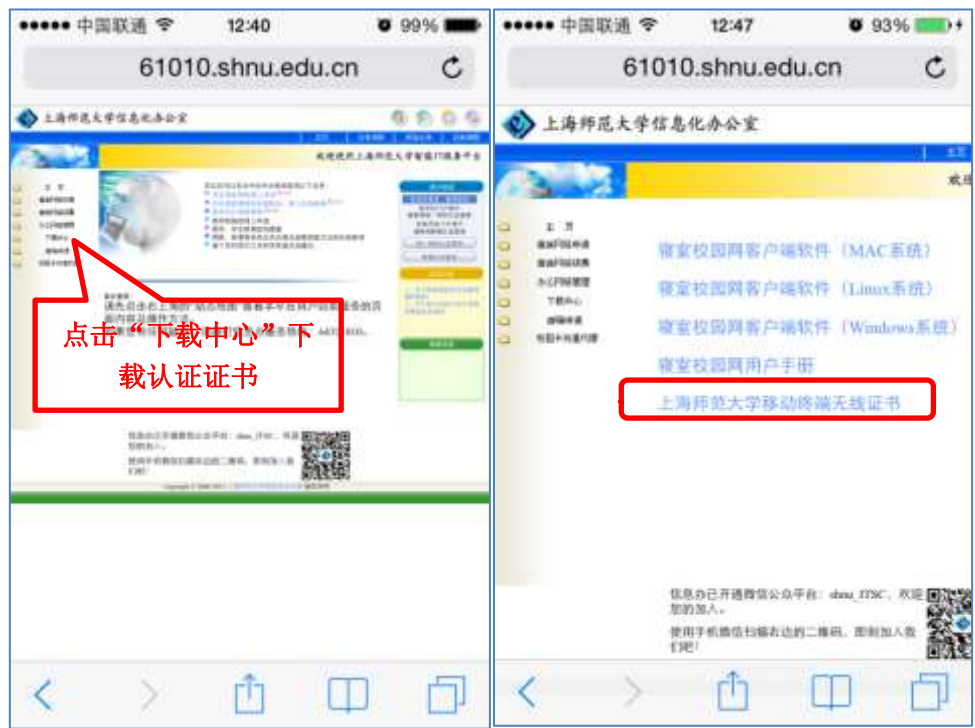

2. 下载完成后,点击安装,根据系统提示选择"现在安装";(注意:如果智能终端 设有密码,点击"现在安装"后会弹出密码输入窗口)

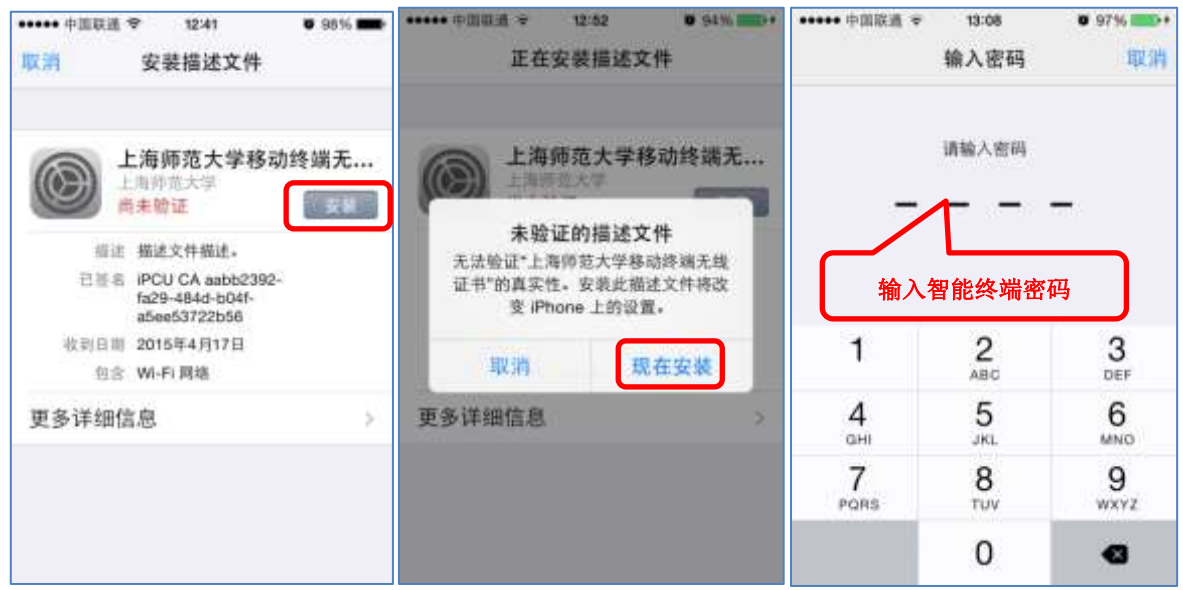

3. 输入学校统一身份认证用户名和密码(即您的学校邮箱用户名和密码,注意:用户 名只需要输入邮箱地址@之前的部分);

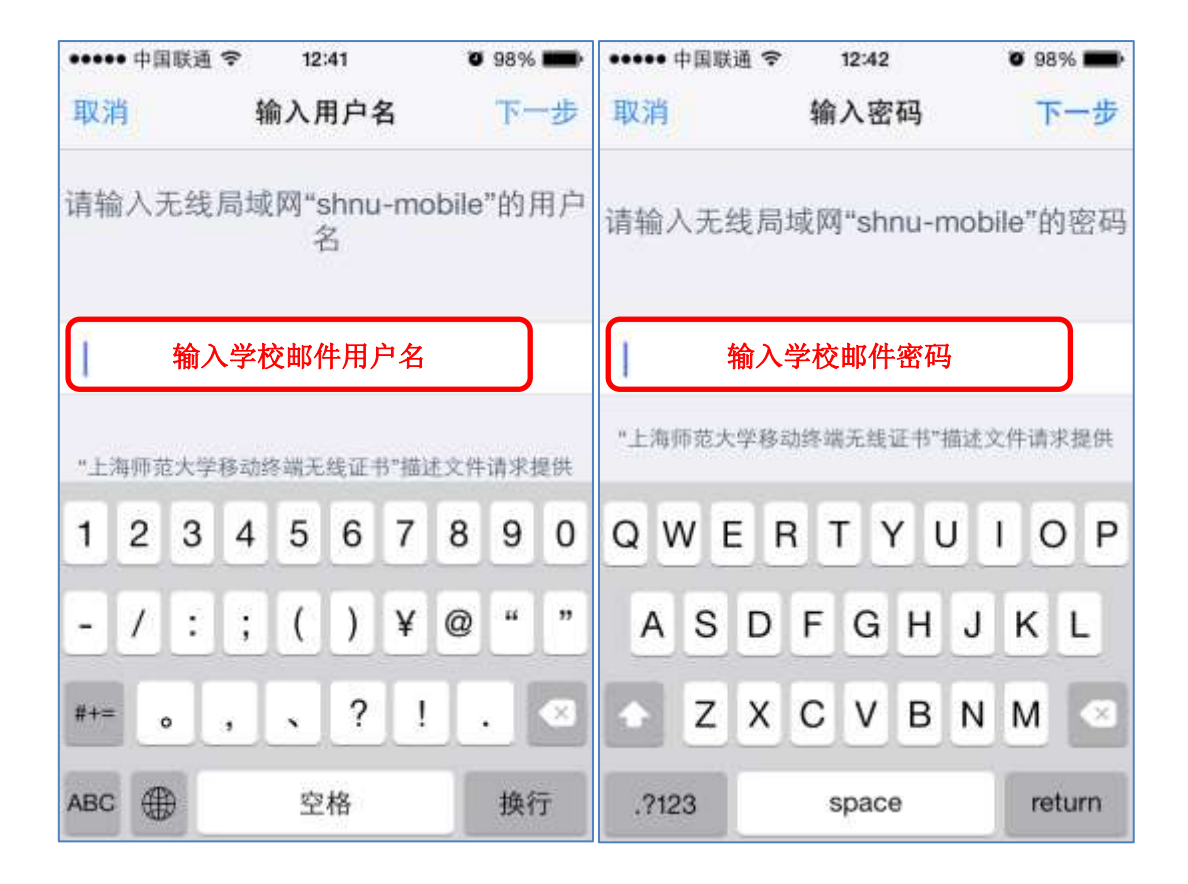

4. 安装成功后可以看到如下页面;

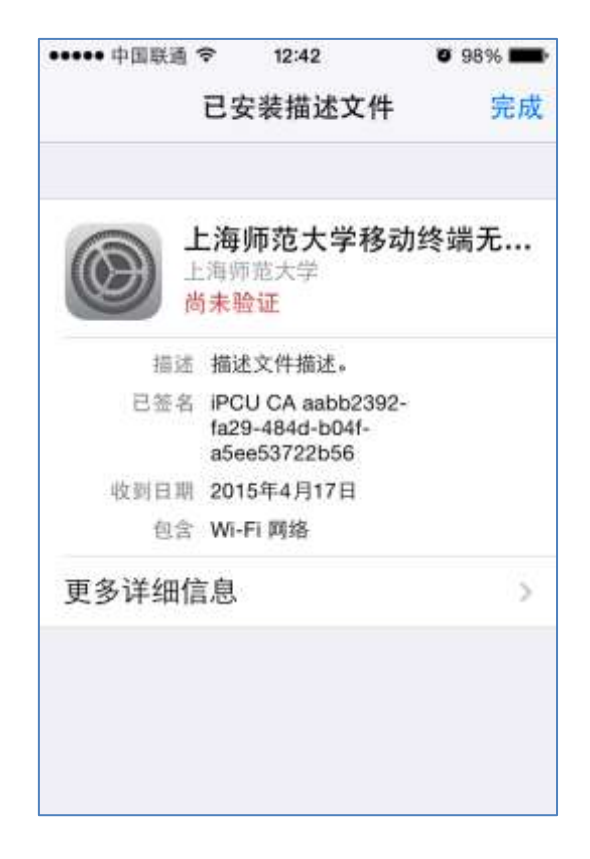

5. 重启您的iOS设备后,显示连接成功。

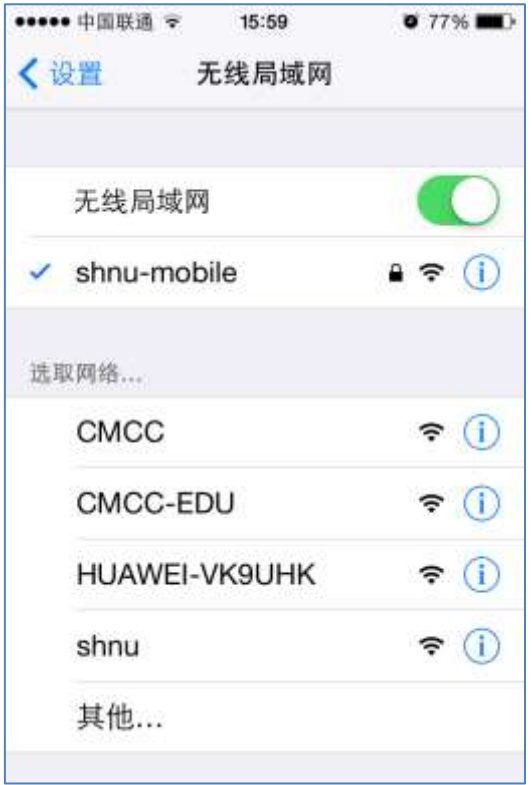

### 三、 **Mac OSX (Macbook)**

1. 从信息办智能IT服务平台(http://61010.shnu.edu.cn/)网站上下载"上海师范大 学移动终端无线证书";

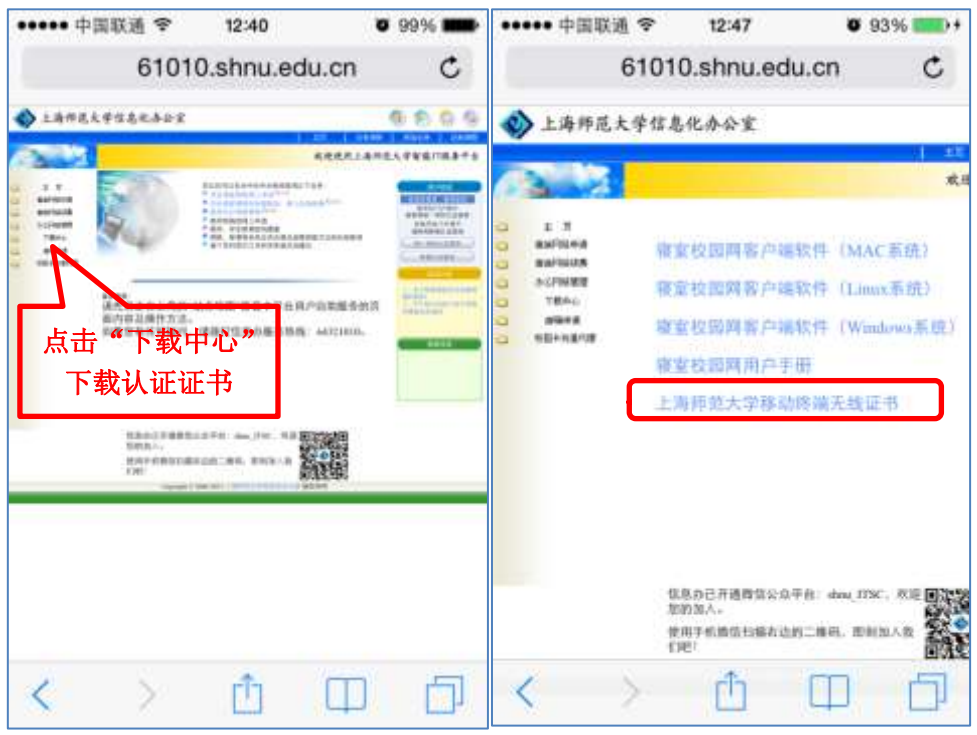

2. 双击下载的证书文件"上海师范大学移动终端无线证书. mobileconfig"开始安装;

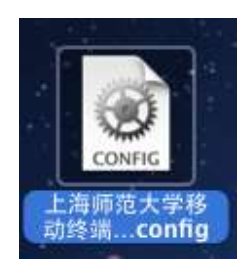

3. 根据系统提示,选择"继续";

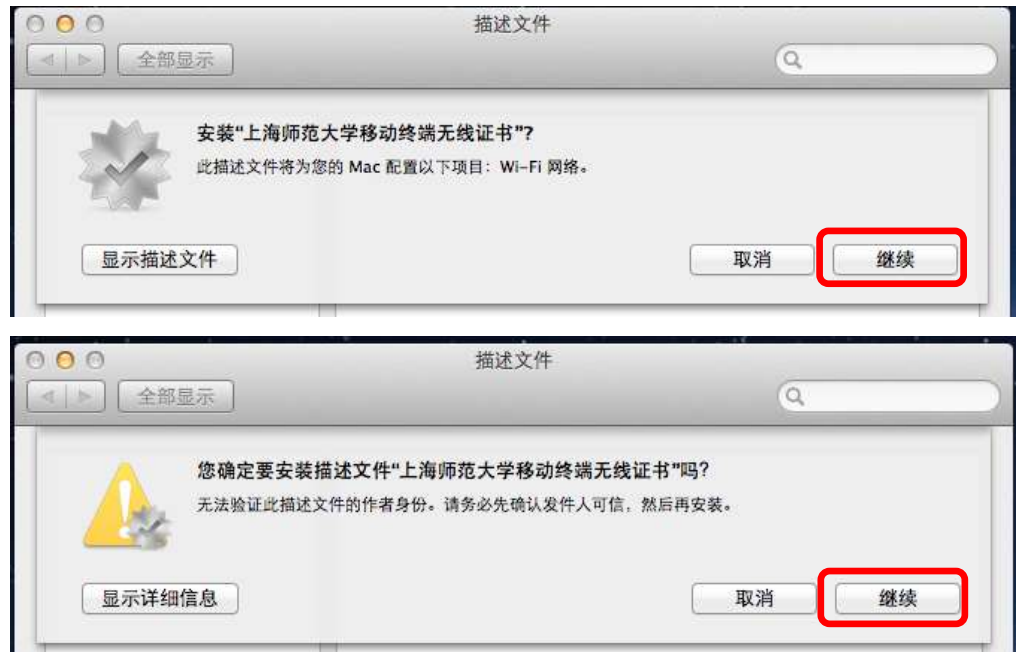

4. 输入学校统一身份认证用户名和密码(即您的学校邮箱用户名和密码, 注意: 用户 名只需要输入邮箱地址@之前的部分);

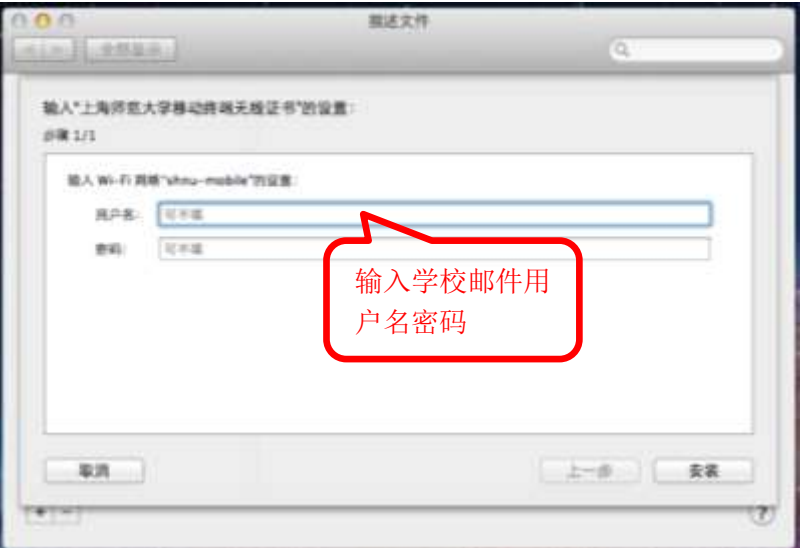

5. 安装成功后可以看到如下页面;

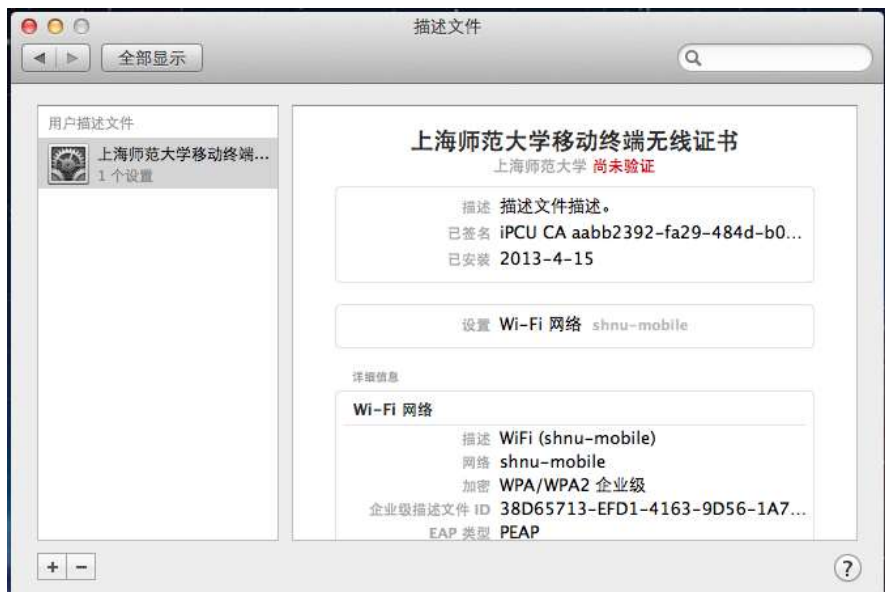

6. 打开无线连接,选择shnu-mobile的无线信号;

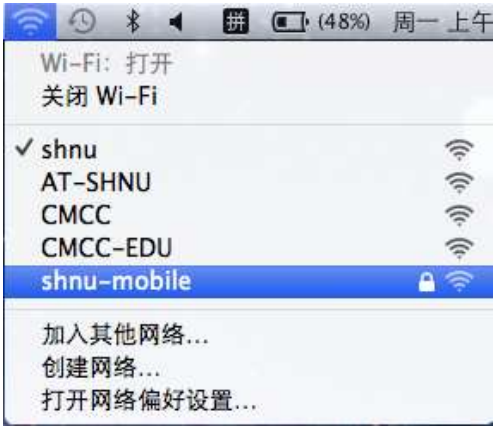

7. 连接成功后,系统会自动保存以上设置,之后可以直接连接"shnu-mobile"无线信 号,无需重复操作。

### 四、 **Android** 系统

1. 打开"设置"—" WLAN"—"开启WLAN"—搜索到shnu-mobile信号; (注意: Android 2.6以上的版本可直接点击搜索到的shnu-mobile进行配置,而Android 2.6 以下的版本需手动"添加无线网络",手动添加时,"网络SSID"填写shnu-mobile, 安全设定选择"802.1xEAP"或"802.1x 企业"; "EAP方法"选择"PEAP", "阶 段2认证"选择"GTC","CA证书"和"用户证书"无需选择,"身份"和"密码" 两栏输入学校邮件帐号信息, "匿名身份"无需填写。)

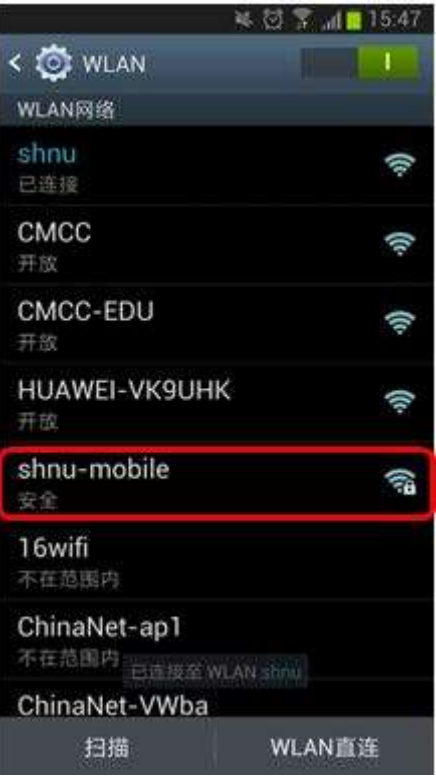

2. 点击连接shnu-mobile后, "EAP 方法"中选择"PEAP", "阶段2认证"中选择 "GTC",其他设置保持系统默认值,在"身份"和"密码"两栏输入学校统一身份 认证用户名和密码(即您的学校邮箱用户名和密码,注意:用户名只需要输入邮箱 地址@之前的部分);

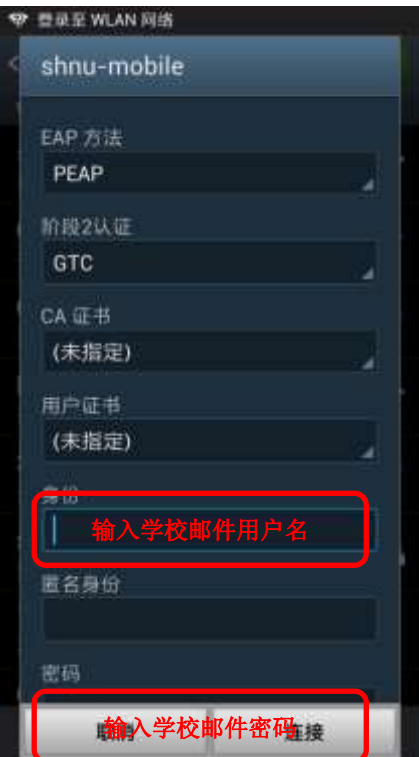

3. 连接成功后如下图显示;

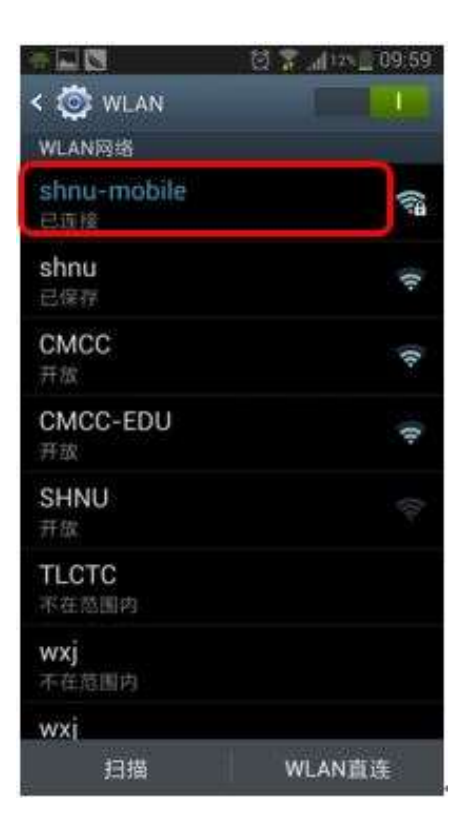

4. 操作成功后只要在学校覆盖有shnu-mobile信号的地方手机就会自动连接上,无需再 重复输入用户名和密码。